## **e-SLE – Como submeter um pedido de Conclusão?**

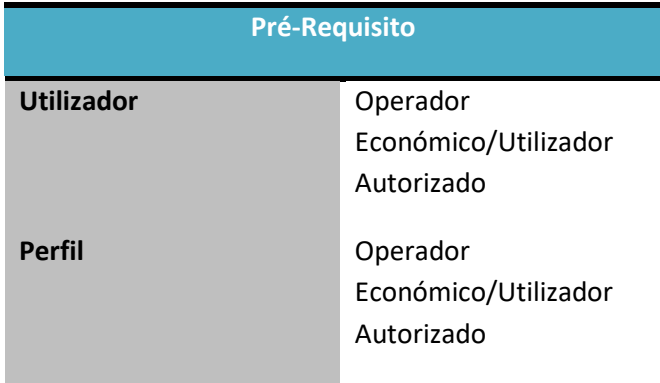

1. Aceder à opção de menu "Licenciamento Externo" e selecionar a funcionalidade "Certificado".

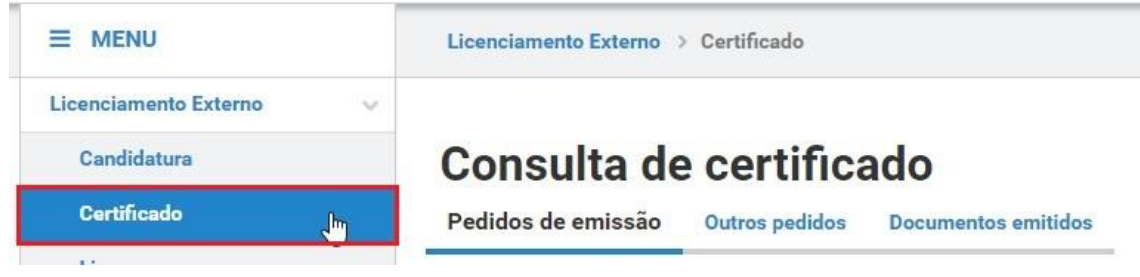

2. No ecrã "Consulta de Certificado", aceder o separador "Documentos Emitidos", efetuar a pesquisa pelo certificado desejado e selecionar a opção "Pedir Conclusão".

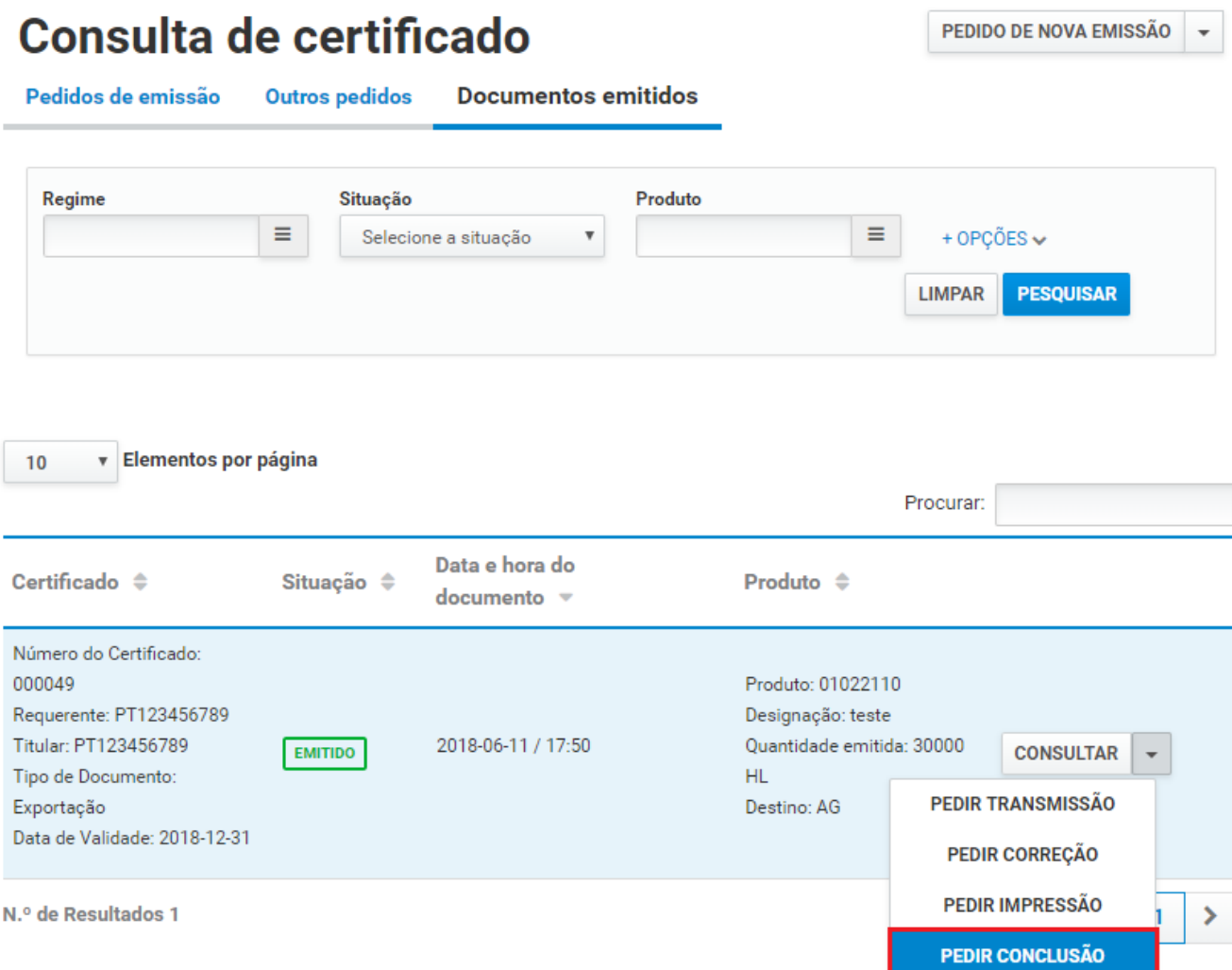

3. No ecrã de pedido de conclusão, analisar as informações do certificado e registar o motivo da conclusão. É possível consultar as imputações através do botão "Imputação".

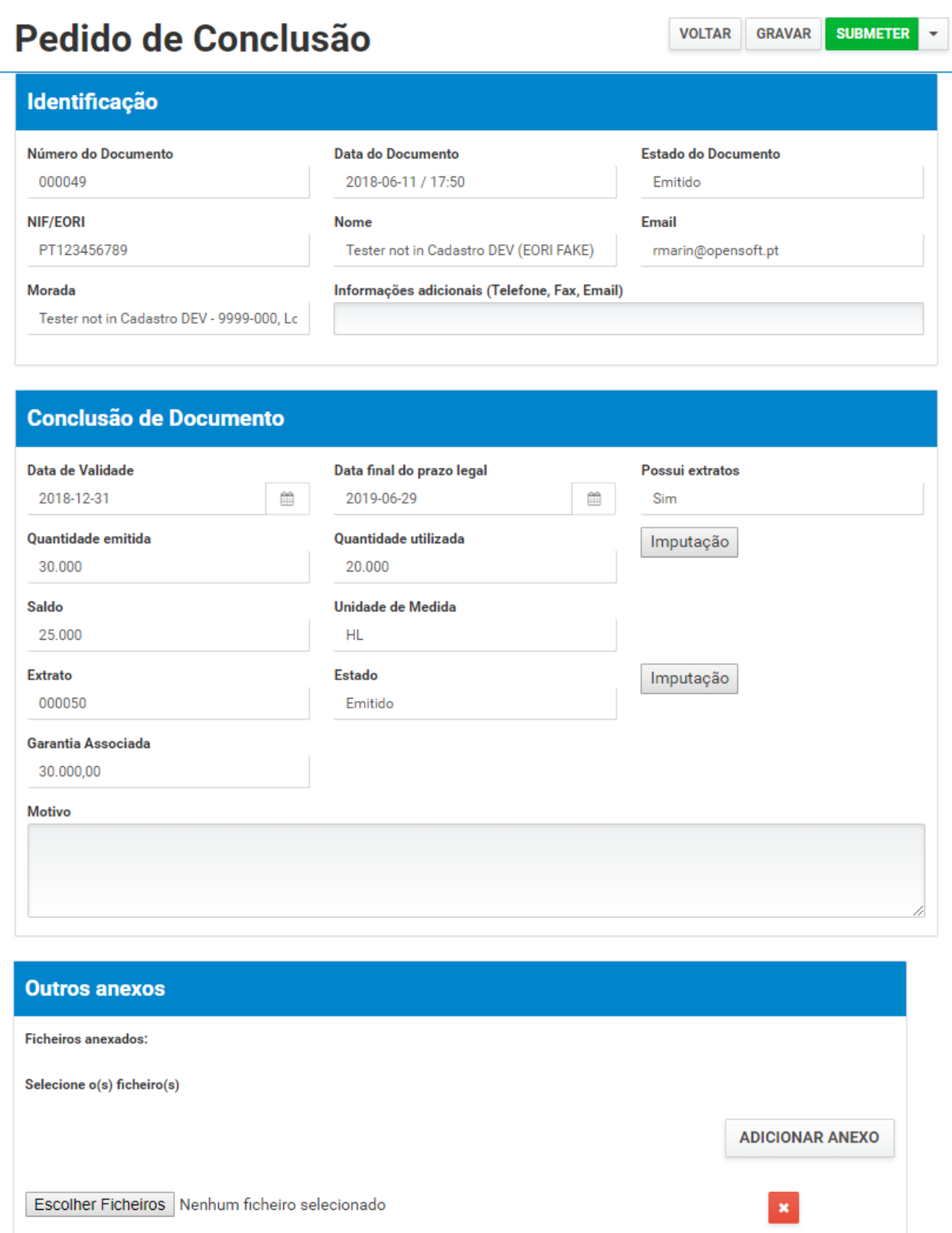

4. Após registo dos dados necessários, pressionar o botão "Submeter", para submeter o pedido de conclusão.

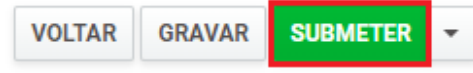

O sistema não permite a submissão caso os campos obrigatórios não estejam preenchidos.

5. O pedido é submetido para análise.

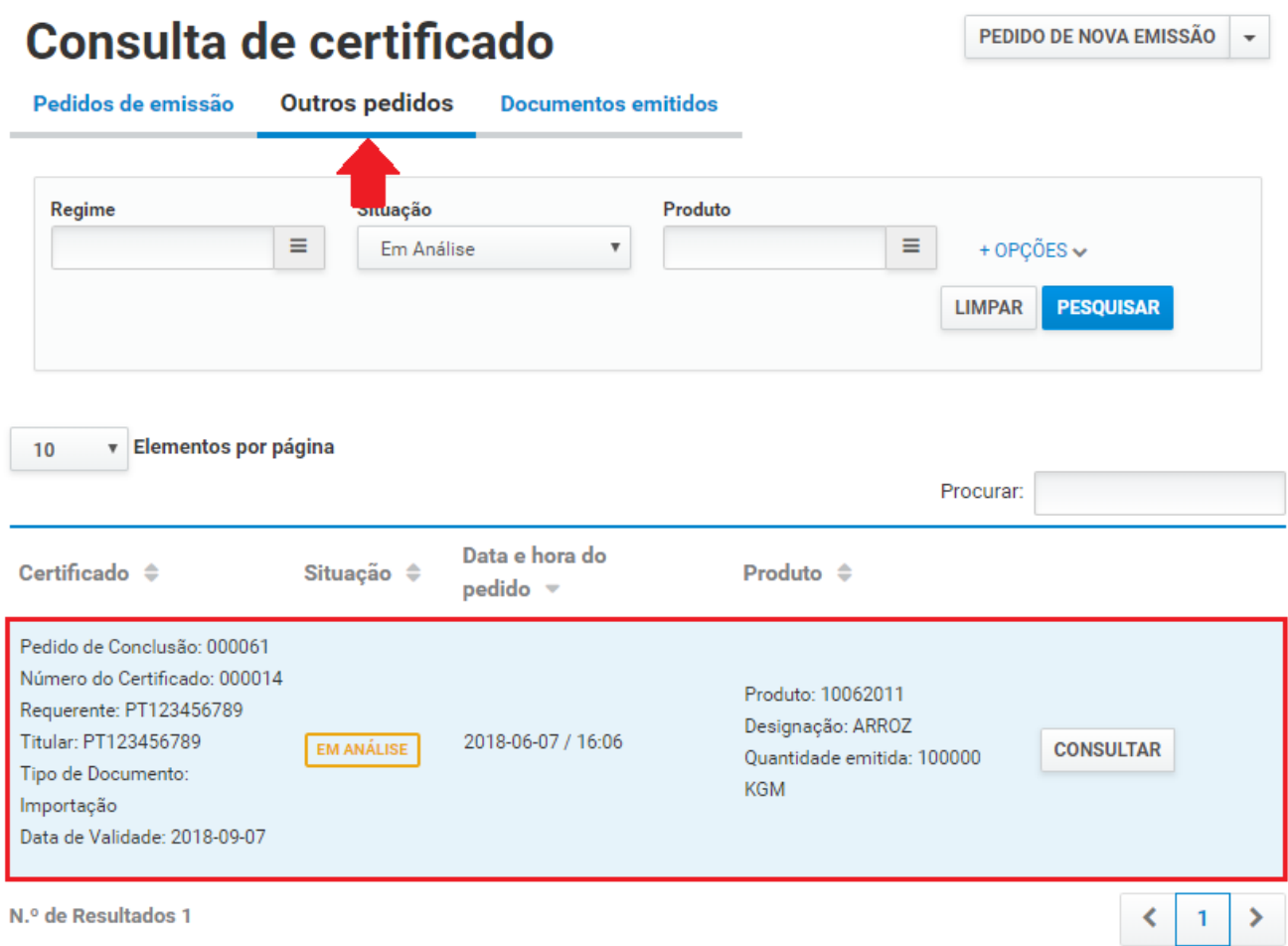

É possível consultar o pedido submetido.

- 6. Além da opção "Submeter", também é possível:
	- a. Voltar: Retorna ao ecrã de consulta dos certificados emitidos sem gravar os dados, apresentando a respetiva mensagem de confirmação.
	- b. Gravar: Grava os dados registados sem submeter o pedido, apresentando a respetiva mensagem de confirmação.
	- c. Repor: Limpa todos os dados registados no ecrã.

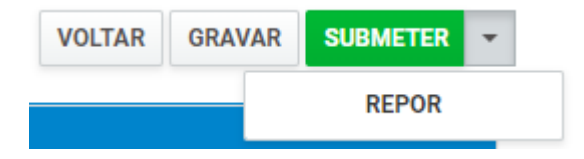